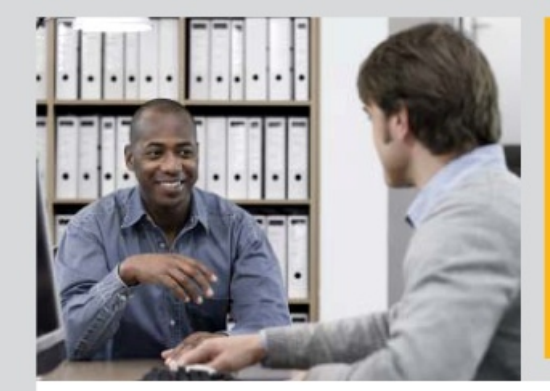

# **CERTIFICATE SAP INTEGRATION CERTIFICATION**

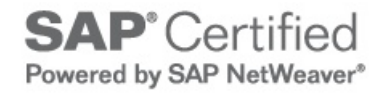

**SAP AG**

hereby confirms that the interface software for the product

**Autovue Connector 1.0**

of the company **Lifecycle Technology Ltd**

has been certified for integration with **SAP NetWeaver 7.0** via the SAP integration scenario **ABAP add-on for SAP Product Lifecycle Management**.

This certificate confirms the existence of product features in accordance with SAP certification procedures. It does not guarantee that the product is error-free.

The certification test is documented in report no. 10961943 and expires July 28, 2013.

Vendor Hardware: PC-Pentium Vendor Operating System: Windows 2003 SAP Test System: SAP NetWeaver 7.0 Used Integration Tools: SAP Java Connector

This configuration meets the requirements for running Autovue Connector 1.0 on the SAP NetWeaver platform.

**Certified Functions:**

Integration with SAP Document Management System SAP Solution Manager Ready functionality

Walldorf, July 29, 2010

 $\frac{1}{2}$ 

Christoph Claus, SAP AG

SAP, R/3, and SAP NetWeaver are registered trademarks of SAP AG Germany. All other names are registered or unregistered trademarks of the individual firms. [www.sap.com/icc](http://www.sap.com/icc)

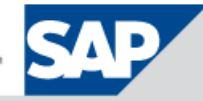

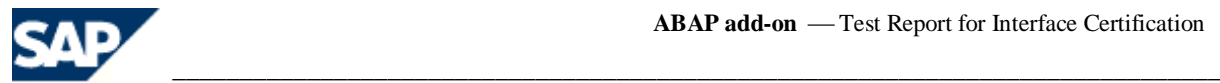

# **Interface Certification**

# **ABAP add-on**

**Test Report**

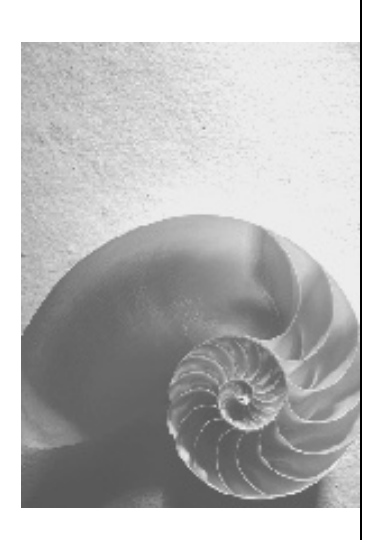

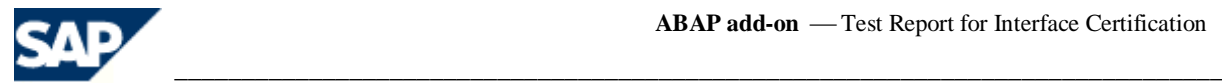

No part of this publication may be reproduced or transmitted in any form or for any purpose without the express permission of SAP AG. The information contained herein may be changed without prior notice.

- Some software products marketed by SAP AG and its distributors contain proprietary software components of other software vendors.
- Microsoft, Windows, Outlook, and PowerPoint are registered trademarks of Microsoft Corporation.
- IBM, DB2, DB2 Universal Database, OS/2, Parallel Sysplex, MVS/ESA, AIX, S/390, AS/400, OS/390, OS/400, iSeries, pSeries, xSeries, zSeries, z/OS, AFP, Intelligent Miner, WebSphere, Netfinity, Tivoli, and Informix are trademarks or registered trademarks of IBM Corporation in the United States and/or other countries.
- **Dracle is a registered trademark of Oracle Corporation.**
- UNIX, X/Open, OSF/1, and Motif are registered trademarks of the Open Group.
- Citrix, ICA, Program Neighborhood, MetaFrame, WinFrame, VideoFrame, and MultiWin are trademarks or registered trademarks of Citrix Systems, Inc.
- HTML, XML, XHTML and W3C are trademarks or registered trademarks of W3C®, World Wide Web Consortium, Massachusetts Institute of Technology.
- Java is a registered trademark of Sun Microsystems, Inc.
- JavaScript is a registered trademark of Sun Microsystems, Inc., used under license for technology invented and implemented by Netscape.
- MaxDB is a trademark of MySQL AB, Sweden.
- SAP, R/3, mySAP, mySAP.com, xApps, xApp, SAP NetWeaver and other SAP products and services mentioned herein as well as their respective logos are trademarks or registered trademarks of SAP AG in Germany and in several other countries all over the world. All other product and service names mentioned are the trademarks of their respective companies. Data contained in this document serves informational purposes only. National product specifications may vary.
- **The information in this document is proprietary to SAP. No part of this document may be reproduced,** copied, or transmitted in any form or for any purpose without the express prior written permission of SAP AG.
- This document is a preliminary version and not subject to your license agreement or any other agreement with SAP. This document contains only intended strategies, developments, and functionalities of the SAP® product and is not intended to be binding upon SAP to any particular course of business, product strategy, and/or development. Please note that this document is subject to change and may be changed by SAP at any time without notice.
- SAP assumes no responsibility for errors or omissions in this document. SAP does not warrant the accuracy or completeness of the information, text, graphics, links, or other items contained within this material. This document is provided without a warranty of any kind, either express or implied, including but not limited to the implied warranties of merchantability, fitness for a particular purpose, or noninfringement.
- SAP shall have no liability for damages of any kind including without limitation direct, special, indirect, or consequential damages that may result from the use of these materials. This limitation shall not apply in cases of intent or gross negligence.
- The statutory liability for personal injury and defective products is not affected. SAP has no control over the information that you may access through the use of hot links contained in these materials and does not endorse your use of third-party Web pages nor provide any warranty whatsoever relating to third-party Web pages.

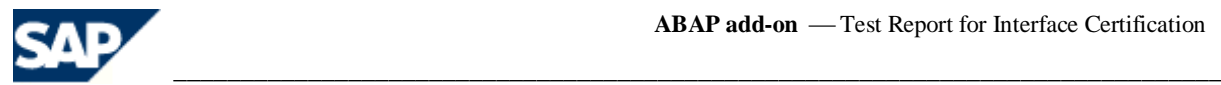

# **Interface Certification #10961943**

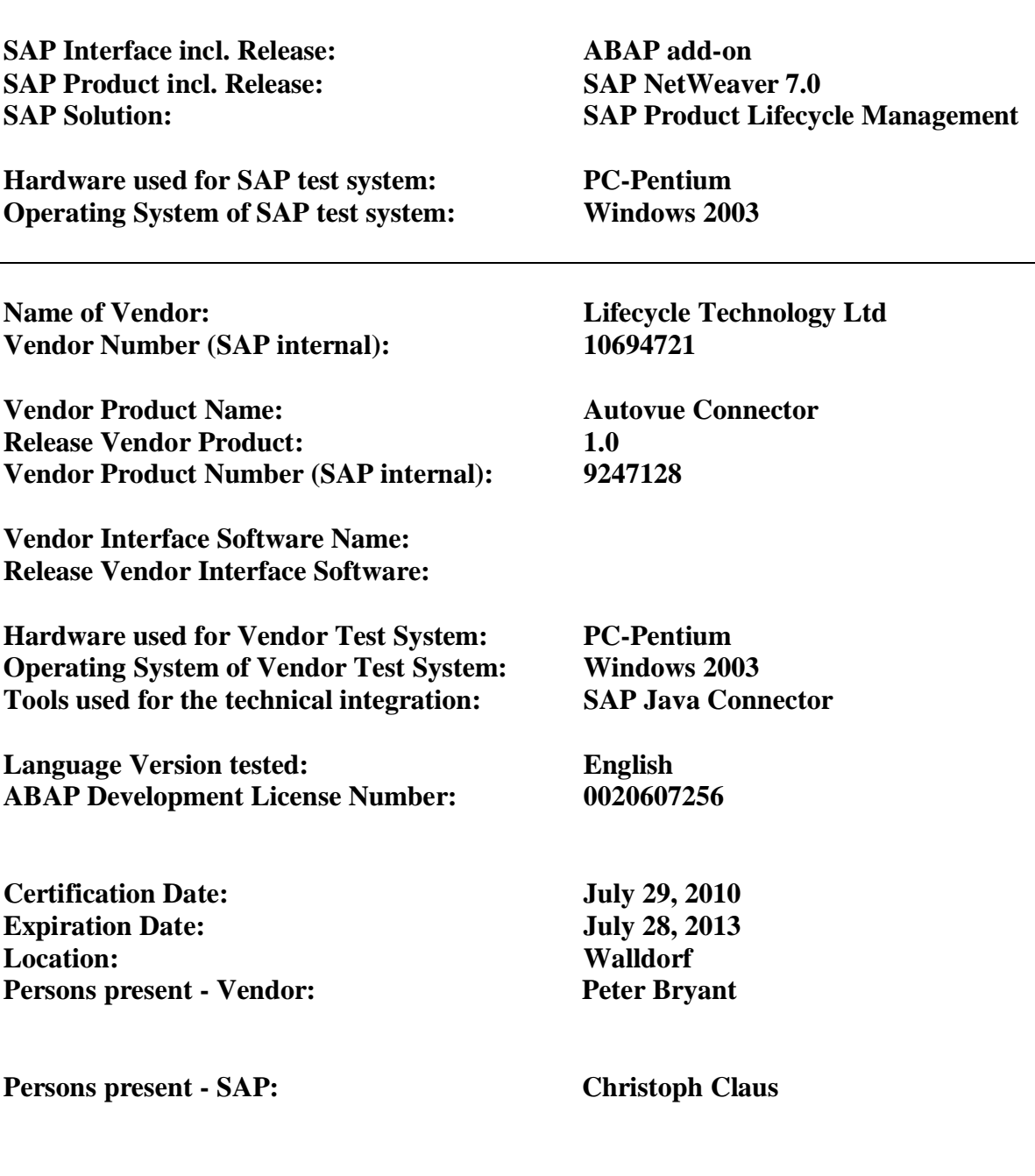

Certified Functions:<br> **Integration with SAP Document Management System**<br> **INEREGATE:**<br> **INEREGATE:**<br> **INEREGATE:**<br> **INEREGATE:**<br> **INEREGATE:**<br> **INEREGATE:**<br> **INEREGATE:** 

 **SAP Solution Manager Ready functionality**

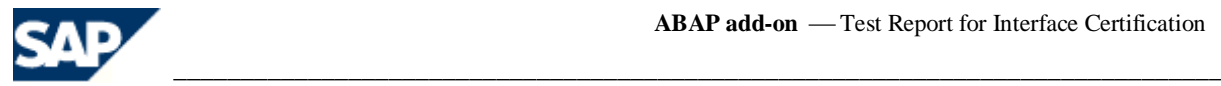

## *1. Product Information*

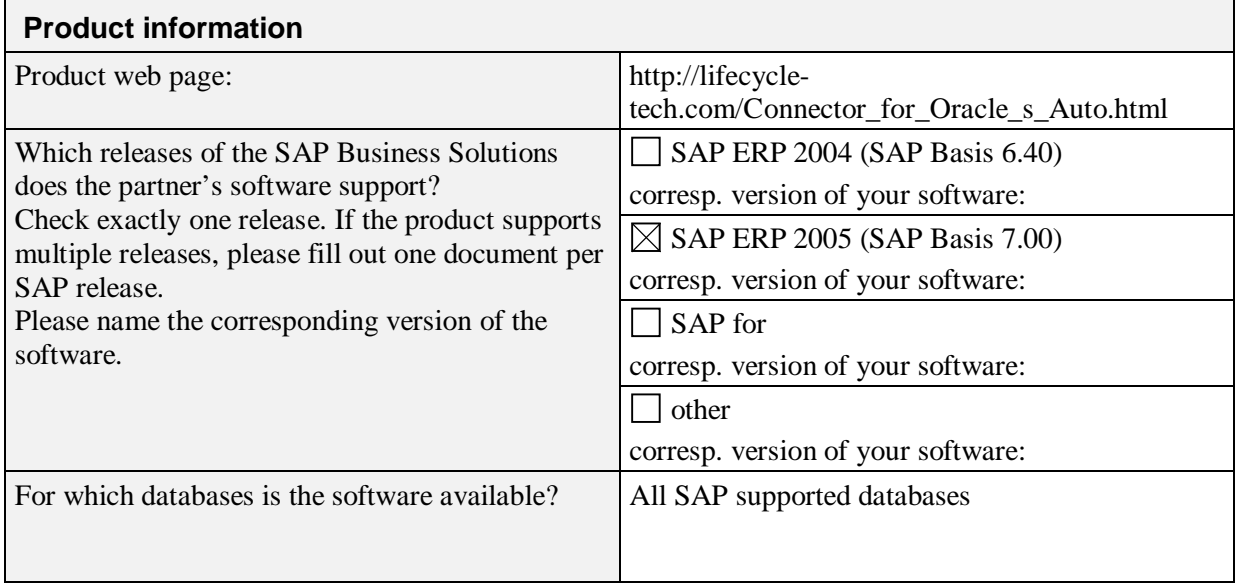

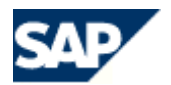

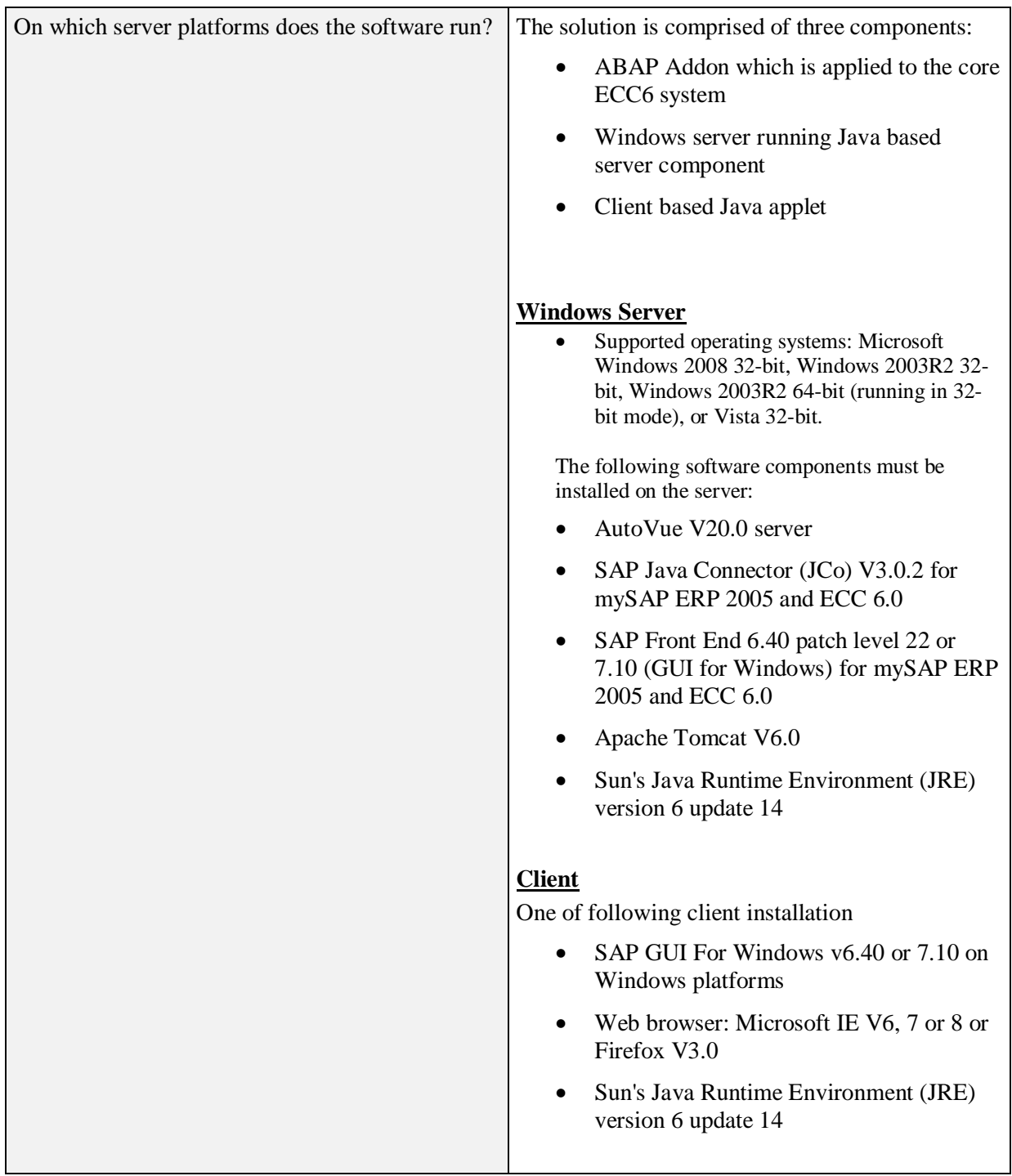

\_\_\_\_\_\_\_\_\_\_\_\_\_\_\_\_\_\_\_\_\_\_\_\_\_\_\_\_\_\_\_\_\_\_\_\_\_\_\_\_\_\_\_\_\_\_\_\_\_\_\_\_\_\_\_\_\_\_\_\_\_\_\_\_\_\_\_\_\_\_\_\_\_\_\_\_\_\_\_\_\_\_\_\_\_\_\_\_\_\_\_\_\_\_\_\_\_\_\_

 $\mathcal{L}=\mathcal{L}$ 

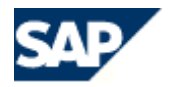

## *2. Functional Overview*

 $\mathcal{L}_\text{max} = \frac{1}{2} \sum_{i=1}^n \mathcal{L}_i$ 

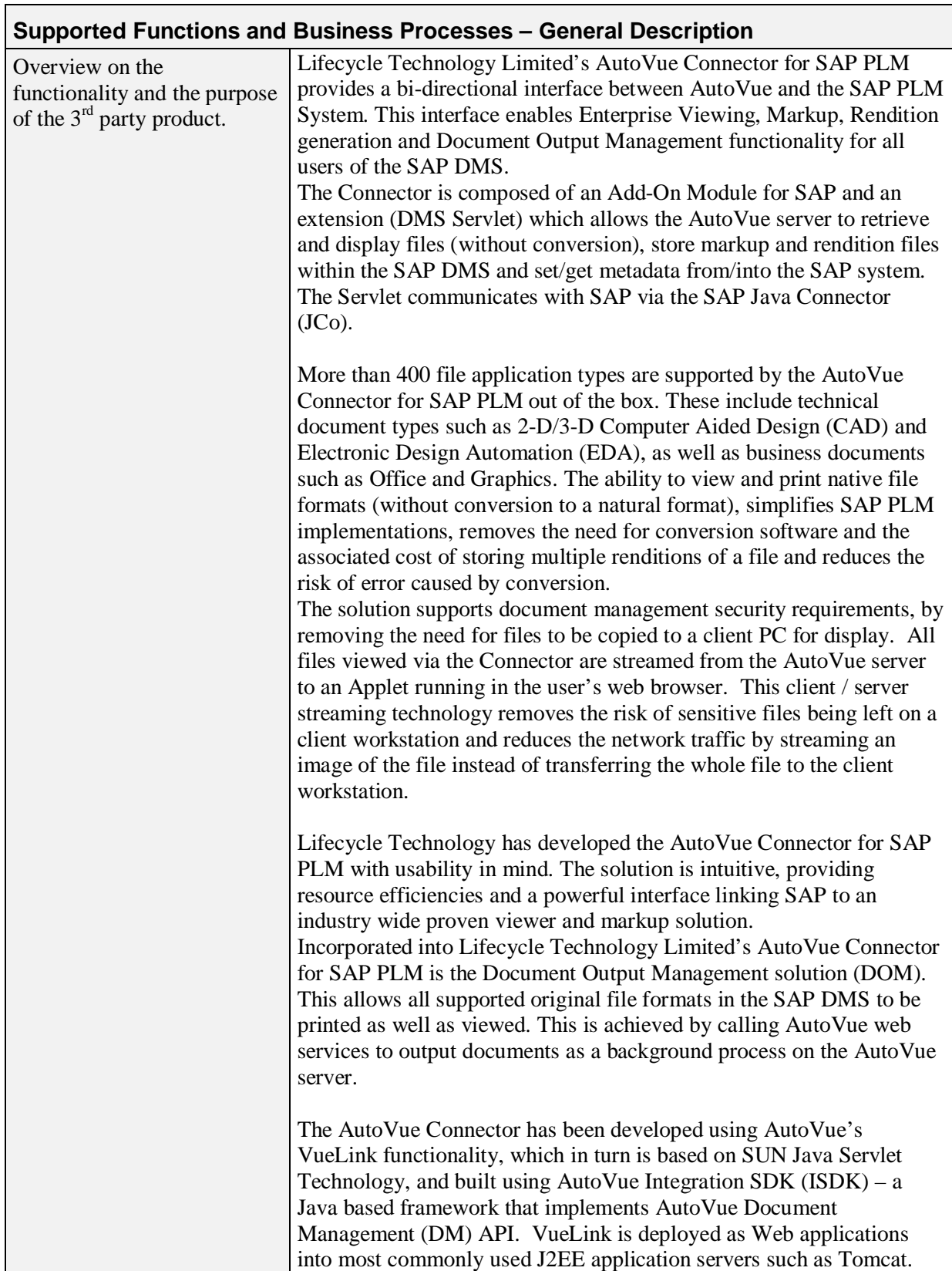

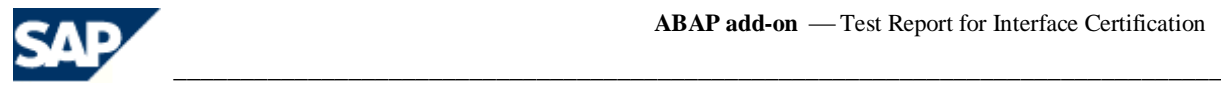

## *3. Performance*

### **3.1 Performance and Scalability**

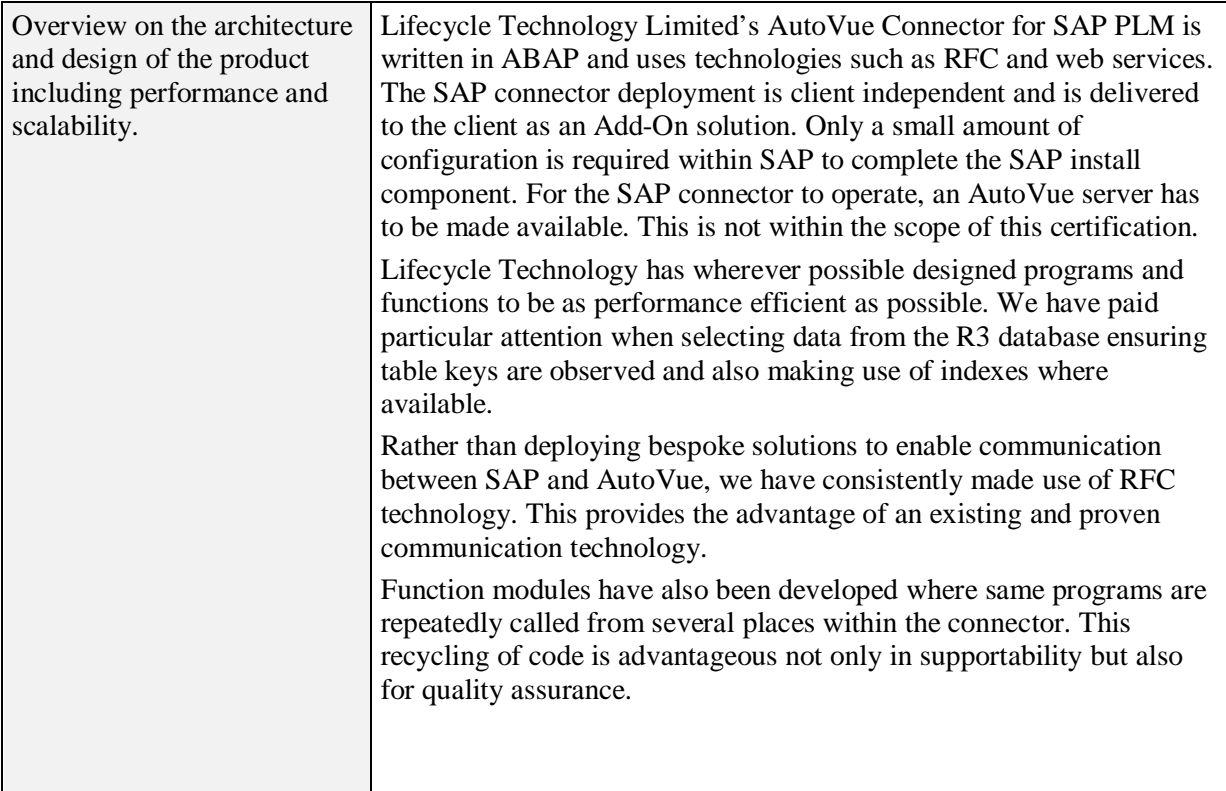

### **3.2 Quality Assurance**

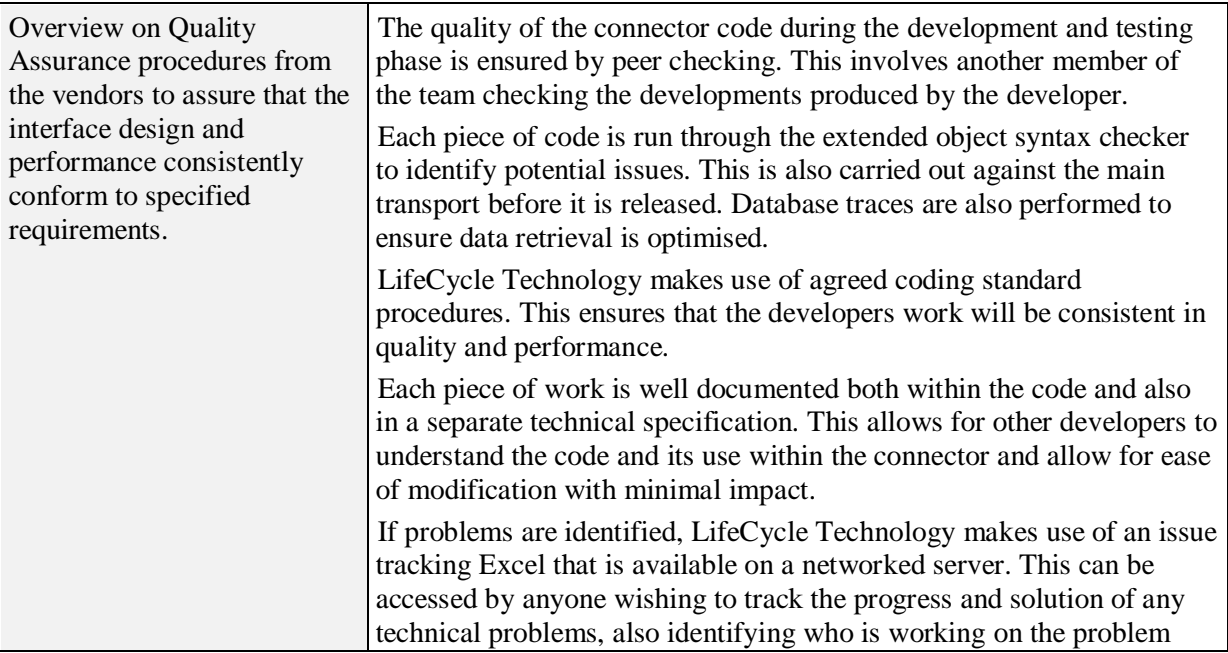

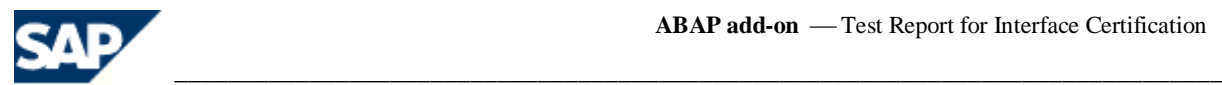

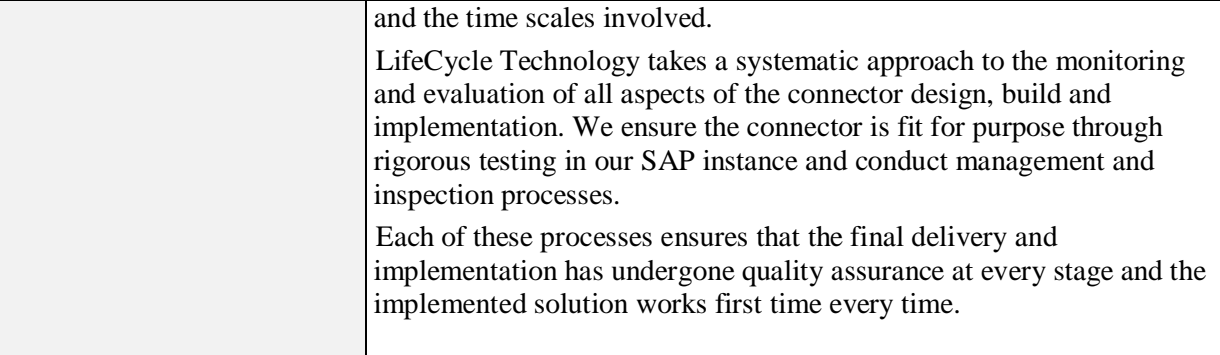

## *4. Software Product Assessment*

#### **4.1 Check Documentation**

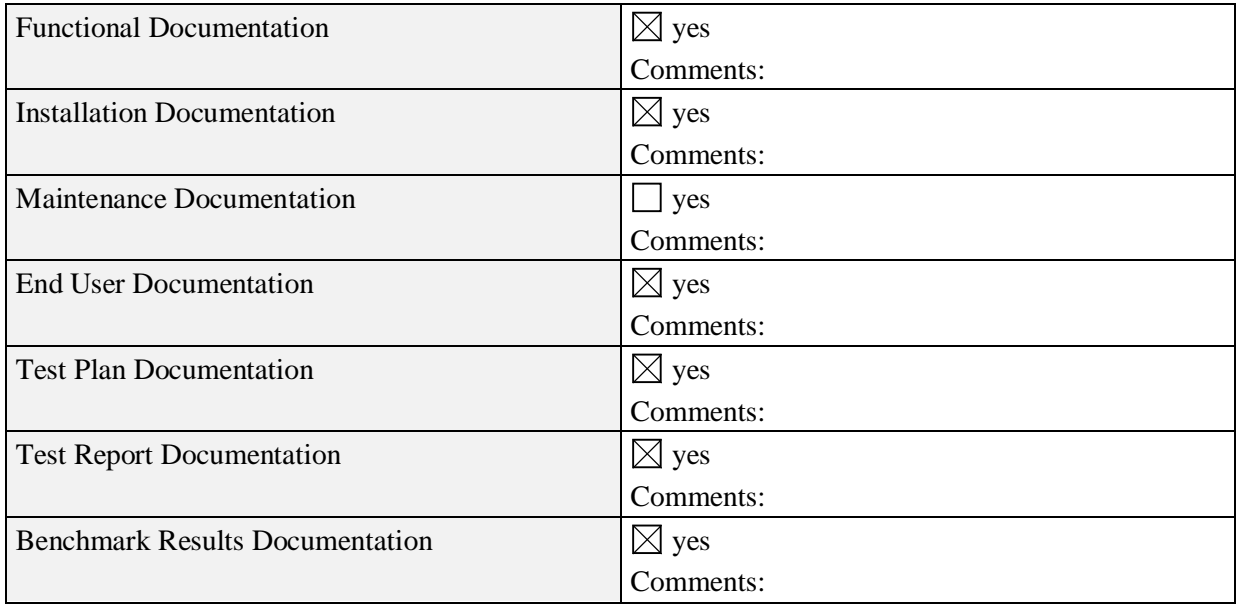

## **4.2 Install and Configure Product for SAP Integration**

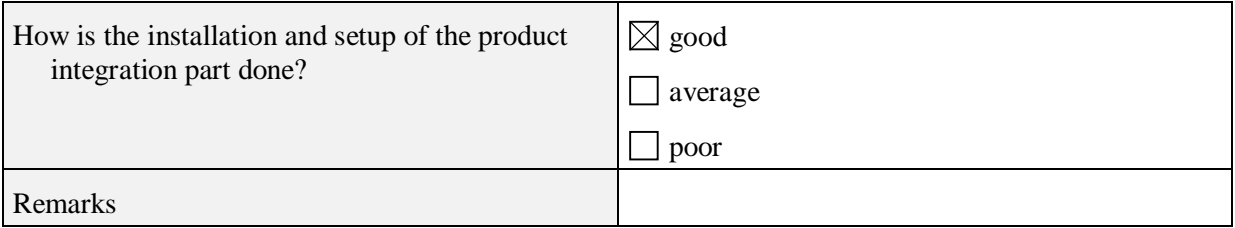

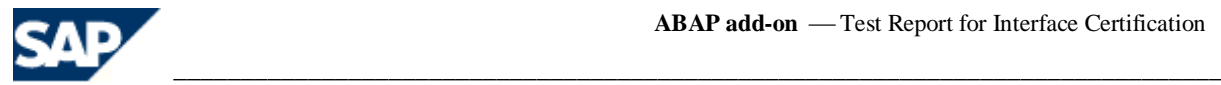

## *5. Test Cases*

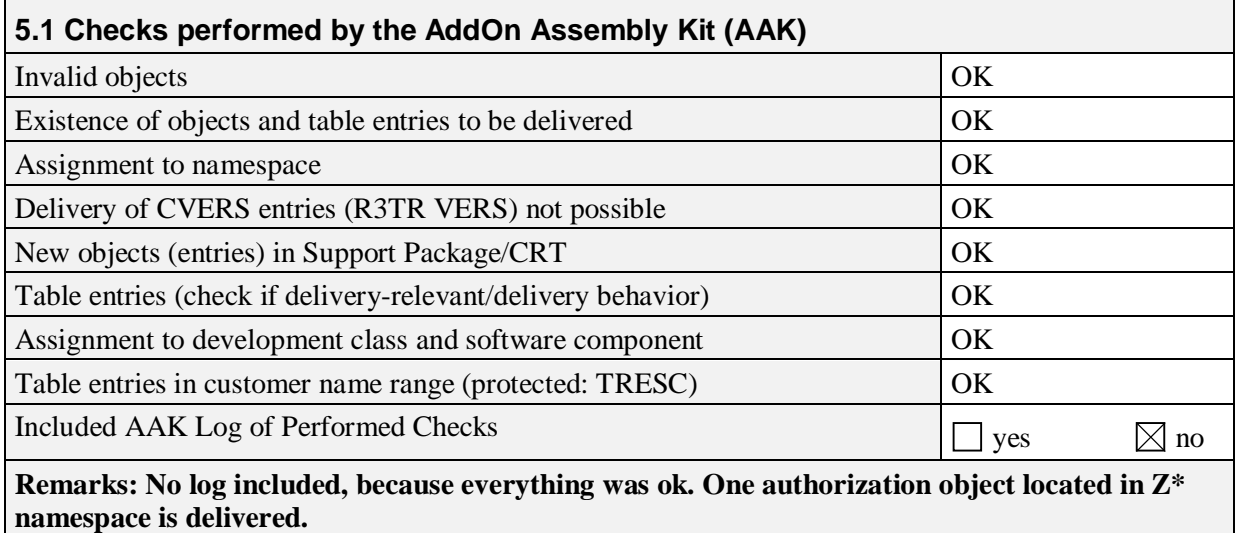

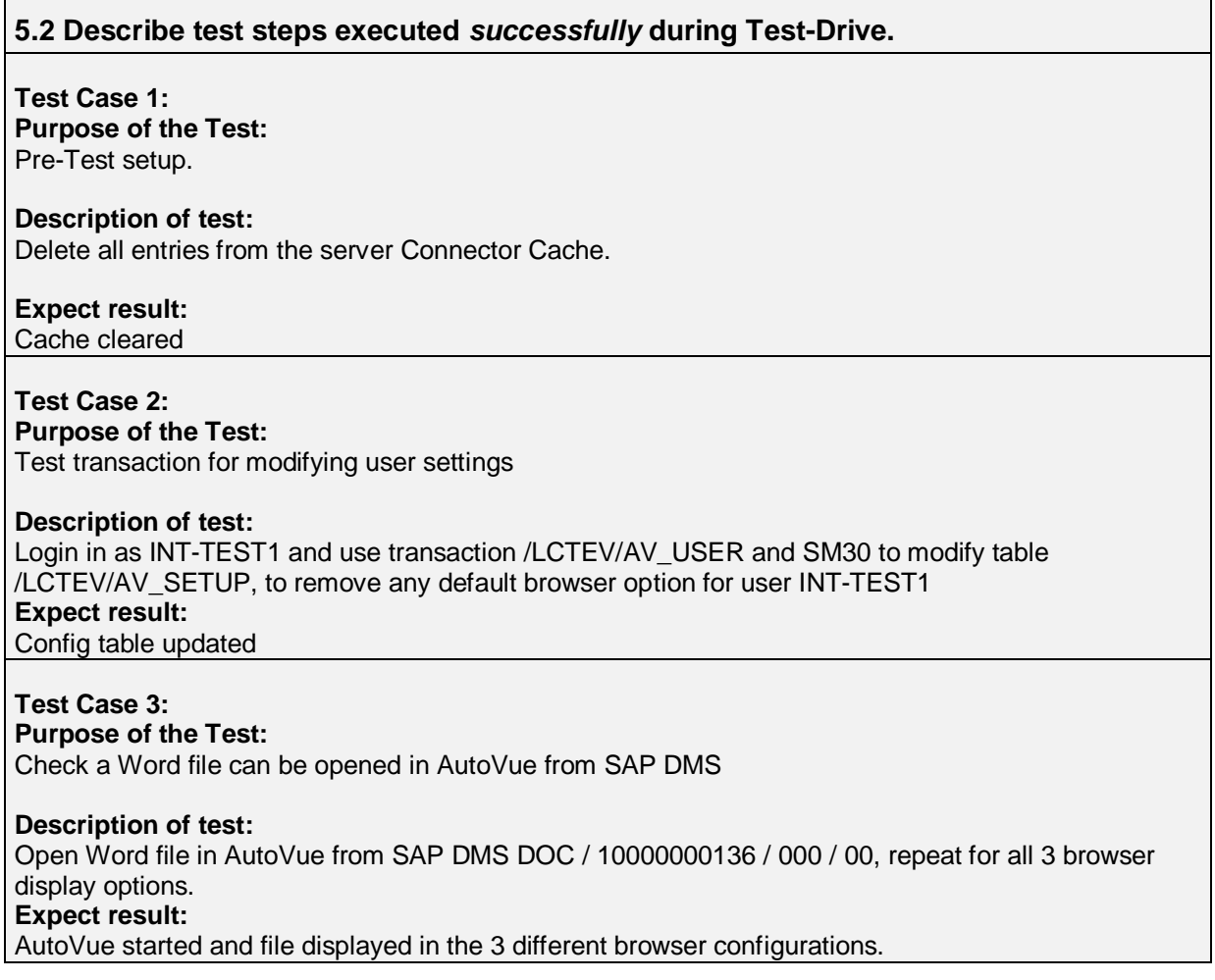

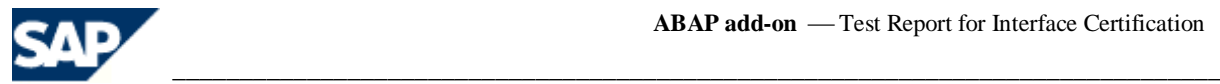

## **Test Case 4 : Purpose of the Test:** Check a CATIA 3D file can be opened in AutoVue from SAP DMS **Description of test:** Open Catia file in AutoVue from SAP 3D / 10000000014 / 000 / 01, test with one of the browser options. **Expect result:** AutoVue started and file displayed. **Test Case 5: Purpose of the Test:** Test user settings are read and SAP HTTP browser. **Description of test:** Use transaction /LCTEV/AV\_USER to change the default browser to 3. Open Word file in AutoVue from SAP DMS DIR DOC / 10000000136 / 000 / 00*.* **Expect result:** AutoVue started in SAP Browser and file displayed. The user was not asked to choose a browser. **Test Case 6 : Purpose of the Test:** Check file properties are copied from SAP **Description of test:** In the AutoVue session started for test 04, check the DMS file properties have been copied from SAP File->Properties. **Expect result:** CSI\_Doc prefixed attributes have been copied. **Test Case 7: Purpose of the Test:** Check properties are displayed. **Description of test:** In the AutoVue session started for test 04, use the Print Preview option to check the SAP DMS attributes can be referenced and displayed as watermarks. **Expect result:** Print preview shows the DMS attributes. **Test Case 8: Purpose of the Test:** Check markups are saved. **Description of test:** In the AutoVue session started for test 04, add a new markup to the document and save it. Ensure the markup name is changed to include the SAP Username, date / time stamp and users comment. Make a note of the markup name. **Expect result:** Markup created and saved to SAP DMS.

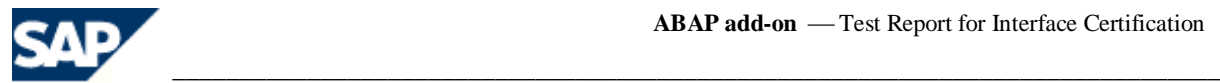

## **Test Case 9 :**

**Purpose of the Test:** Test listing markups and opening markup.

#### **Description of test:**

In the AutoVue session started for test 04, close the open markup and then list the available markups and open the markup created in step 07

#### **Expect result:** Markup closed, list of markups displayed, selected markup openned correctly.

**Test Case 10: Purpose of the Test:** Test updating markups.

#### **Description of test:**

In the AutoVue session started for test 04, add additional markup entities to the markup and save the markup. Ensure the markup name is changed to include the SAP Username, date / time stamp and users comment. Make a note of the markup name.

### **Expect result:**

New markup created.

### **Test Case 11 :**

**Purpose of the Test:**

Check markup has been deleted and check Markup save as functionality.

#### **Description of test:**

In the AutoVue session started for test 04, list the available markups. The markup created in step 07 should have been deleted.

Use the menu option *Markup -> Save As.. and save the open markup as a new* Master *markup.* Make a note of the name of the new Master markup.

#### **Expect result:**

Markup created in step 07 has been deleted. New Master Markup created.

#### **Test Case 12: Purpose of the Test:** Test deleting markups.

#### **Description of test:**

In the AutoVue session started for test 04, close the open markup and then list the available markups, select the markup created in step 09 and delete it.

### **Expect result:**

Markup deleted from the list of available markups.

#### **Test Case 13: Purpose of the Test:**

Create PDF rendition file and check it is loaded into SAP.

#### **Description of test:**

In the AutoVue session started for test 04, open a markup and then use the menu option *File -> Convert. Select the tick box* Rendition *and change the* Convert to Format to *PDF,* then select *OK.* Return to the SAP system and view the AMK DIR that is object linked to the source DIR. Check that the DIR contains a PDF rendition file, double-click on the PDF file to open it for viewing in AutoVue. Also check the markup file can be used to open the basefile.

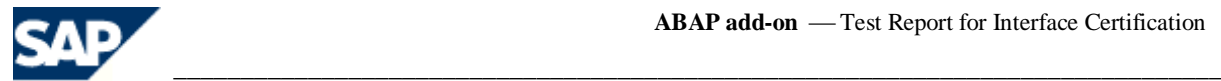

#### **Expect result:**

Rendition file created and displayed in AutoVue.

## **Test Case 14:**

**Purpose of the Test:** Check file comparison functionality.

#### **Description of test:**

Open the 2D file in AutoVue from SAP DMS Document Record 2D / 10000000224 / 000 / 01. Select the AutoVue menu option Analysis -> Compare, select the Document Version tick box and choose DIR 2D / 10000000224 / 000 / 02 from the list. **Expect result:**

Two files openned and comparison results are shown.

#### **Test Case 15 :**

**Purpose of the Test:** Check External Reference functionality using Document Structures

#### **Description of test:**

Open the SLA (Solid Works Assembly) file in AutoVue from SAP DMS Document Record 3D / 10000000409 / 000 / 01. Edit table /LCTEV/AV\_SETUP and set or unset *CheckIn Steam File* and repeat the test **Expect result:**

Disc Drive assembly should be displayed. Ensure there are no missing external references.

#### **Test Case 16 :**

#### **Purpose of the Test:**

Check External Reference functionality using Object Links

#### **Description of test:**

Open the SLA file in AutoVue from SAP DMS Document Record 3D / 10000000337 / 000 / 01. Edit table /LCTEV/AV\_SETUP and set or unset CheckIn Steam File and repeat the test

#### **Expect result:**

Disc Drive assembly should be displayed. Ensure there are no missing external references.

#### **Test Case 17:**

#### **Purpose of the Test:**

Check AutoVue cache files are created.

#### **Description of test:**

Open the AMF DIR associated with a DIR and check that a original file of type ACF has been created.

## **Expect result:**

File exists.

### **Test Case 18:**

**Purpose of the Test:** Check DMS Search within the *Comparison* function.

#### **Description of test:**

1) Open SLP file in AutoVue from SAP DMS Document Record *3D / 10000000020/ 000 / 01*. 2) Select the *Analysis -> Compare* menu and click on the *DMS Search* button, select the *Search criteria = DIR Number* and then enter *1000000002\** in the *Search for* field. Then finally press the *Search* button.

\_\_\_\_\_\_\_\_\_\_\_\_\_\_\_\_\_\_\_\_\_\_\_\_\_\_\_\_\_\_\_\_\_\_\_\_\_\_\_\_\_\_\_\_\_\_\_\_\_\_\_\_\_\_\_\_\_\_\_\_\_\_\_\_\_\_\_\_\_\_\_\_\_\_\_\_\_\_\_\_\_\_\_\_\_\_\_\_\_\_\_\_\_\_\_\_\_\_\_

3) Select DIR 3D / 10000000022 / 000 / 01 and then click on the *Load File* button 4) Then click on the *OK* button.

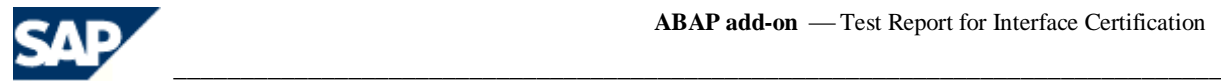

#### **Expect result:**

The two CATIA files should be opened and the comparison shown.

#### **Test Case 19: Purpose of the Test:**

Check generic DMS Search and Open functionality.

#### **Description of test:**

1) Open Word file in AutoVue from SAP DMS Document Record DOC / 10000000103 / 000 / 00.

2) Select the menu File -> Open URL, then select the DMS Search button

3) Select the Search criteria = DIR Description and then enter \*PM\*audit\* in the Search for field. Then finally press the Search button.

3) Select DIR DOC / 10000000136 / 000 / 00 and then click on the Load File button

4) Then click on the OK button.

#### **Expect result:**

A list of 2 files will be displayed in the search panel. When selected the chosen file is opened.

### **Test Case 20:**

#### **Purpose of the Test:**

Check viewing of file that is not checked into a SAP Content Server

#### **Description of test:**

Open DIR 3D */ 10000000411 / 000 / 01* and double-click on the original file SLP that is not checked in. Create a Markup and open markup file.

#### **Expect result:**

AutoCAD file is displayed in AutoVue, markup created and reopened.

### **Test Case 21:**

**Purpose of the Test:** Check printing

#### **Description of test:**

1) Open PDF file in AutoVue from SAP DMS Document Record DOC / 10000000139 / 000 / 00. 2) Select print, set DMS properties in the header and footer and then print.

#### **Expect result:**

File printed and no error messages output.

### **Test Case 22:**

**Purpose of the Test:** Check printing from SAP - CV04N

#### **Description of test:**

1) In transation CV04N select SAP DMS DIR AMF / 10000000085 / 000 / 00 and AMF / 10000000086 / 000 / 00.

\_\_\_\_\_\_\_\_\_\_\_\_\_\_\_\_\_\_\_\_\_\_\_\_\_\_\_\_\_\_\_\_\_\_\_\_\_\_\_\_\_\_\_\_\_\_\_\_\_\_\_\_\_\_\_\_\_\_\_\_\_\_\_\_\_\_\_\_\_\_\_\_\_\_\_\_\_\_\_\_\_\_\_\_\_\_\_\_\_\_\_\_\_\_\_\_\_\_\_

2) Highlight both DIR's and click on Processes button.

3) Execute document output management. 4) Select

printer 'PDF Output to Job Folder'. The series of the selection of the SS Select all 3

origional files and execute print job 'Output'. 6) Goto SAP businees workplace and click on link to

#### combined PDF. **Expect result:**

Combined PDF contains all 3 originals.

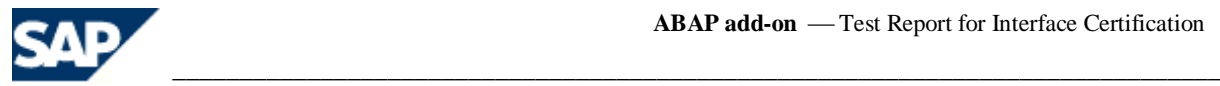

## *6. Additional Service and Support*

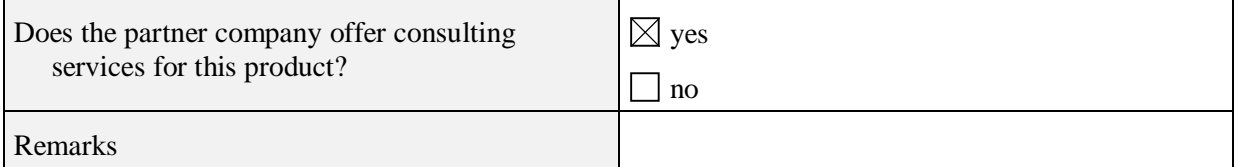

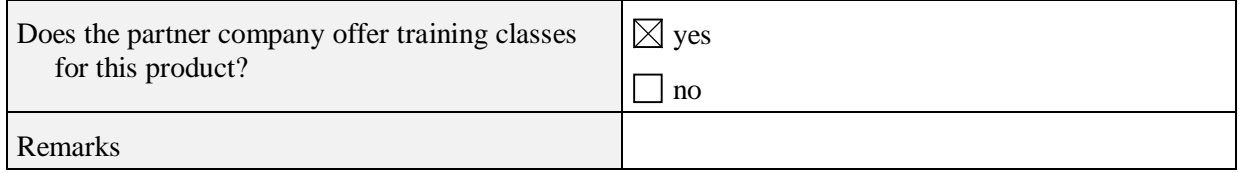

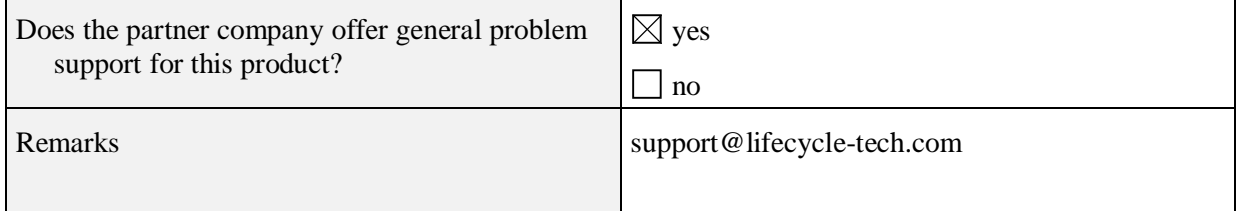

## *7. Partner Confirmation*

Partner states that by following the guidelines of the ICC Integration Assessment or ICC Integration Guide, only the integration technologies listed in this document are used in the described interface software. ABAP Certification is only valid for the SAP release and partner product release noted in this document; in the event of SAP **or** partner release changes SAP offers re-certification of the interface software.